# SSac | blueprism

### Blue Prism Mainframe Guide IBM Personal Communications

Document Revision 1.0

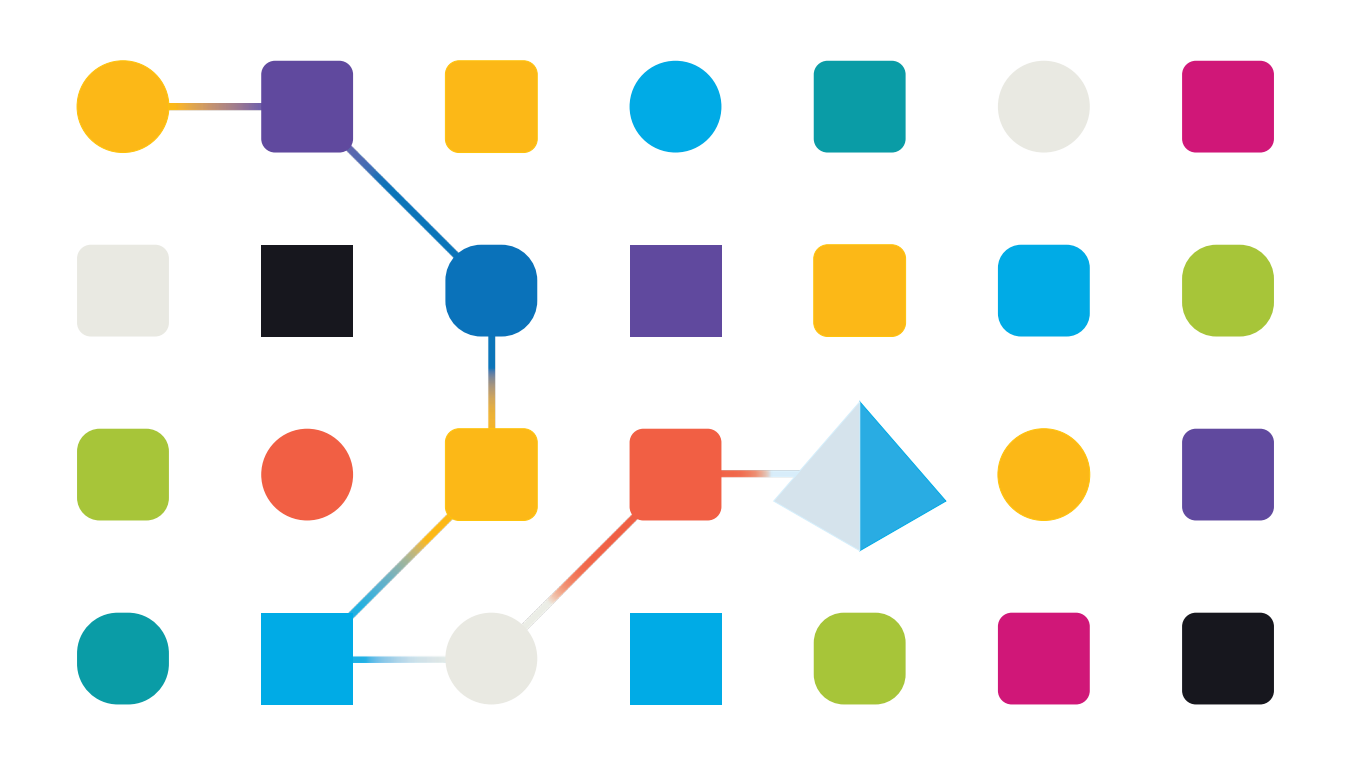

### Trademarks and copyright

The information contained in this document is the proprietary and confidential information of Blue Prism Limited and should not be disclosed to a third party without the written consent of an authorised Blue Prism representative. No part of this document may be reproduced or transmitted in any form or by any means, electronic or mechanical, including photocopying without the written permission of Blue Prism Limited.

#### **© Blue Prism Limited, 2001 – 2022**

© "Blue Prism", the "Blue Prism" logo and Prism device are either trademarks or registered trademarks of Blue Prism Limited and its affiliates. All Rights Reserved.

All trademarks are hereby acknowledged and are used to the benefit of their respective owners. Blue Prism is not responsible for the content of external websites referenced by this document.

Blue Prism Limited, 2 Cinnamon Park, Crab Lane, Warrington, WA2 0XP, United Kingdom Registered in England: Reg. No. 4260035. Tel: +44 370 879 3000. Web: www.blueprism.com

# SS<sup>&</sup>C | blueprism

### IBM Personal Communications Emulator

### Pre-Requisites

- Minimum Blue Prism versions: **v4.2.59**, or **v5.0.13**
- IBM Personal Communications emulator software **v6.0.16**

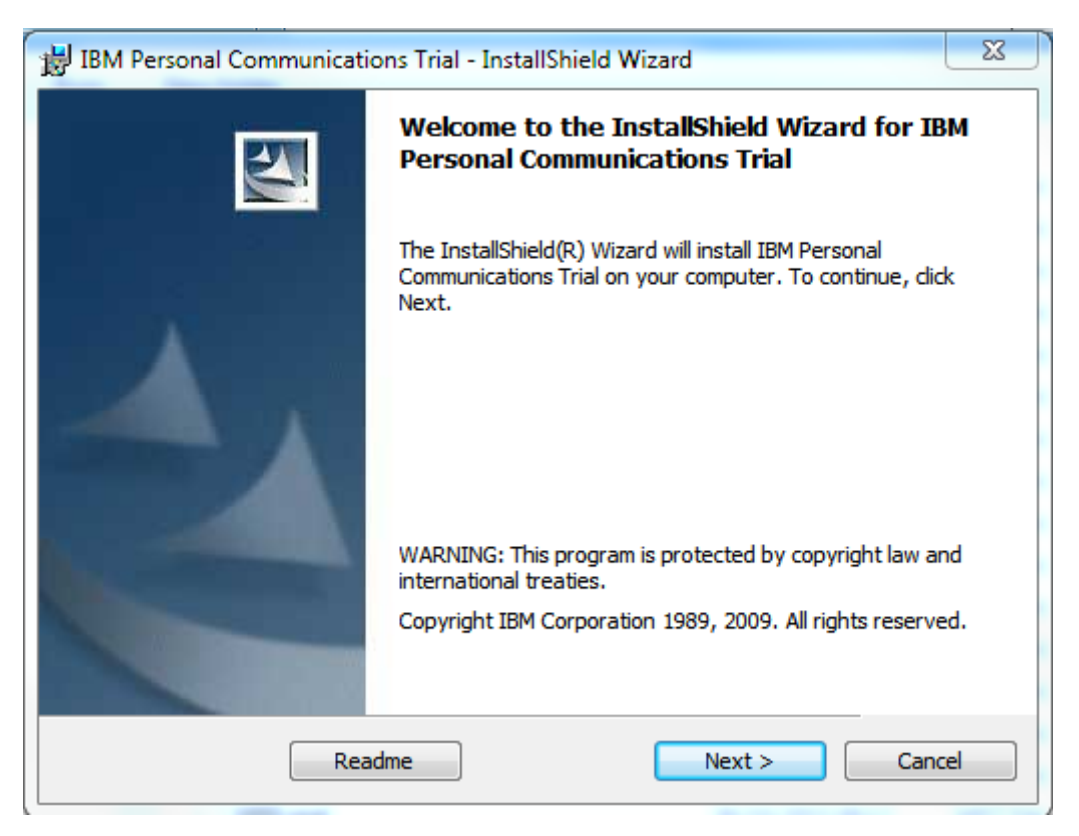

### PComm Installation

The software is available from this link:

#### <https://www.ibm.com/developerworks/downloads/r/pcomm/>

You will need an IBM ID registered with IBM before being able to obtain this trail software.

- Download and extract the software
- Run the 'setup.exe' file

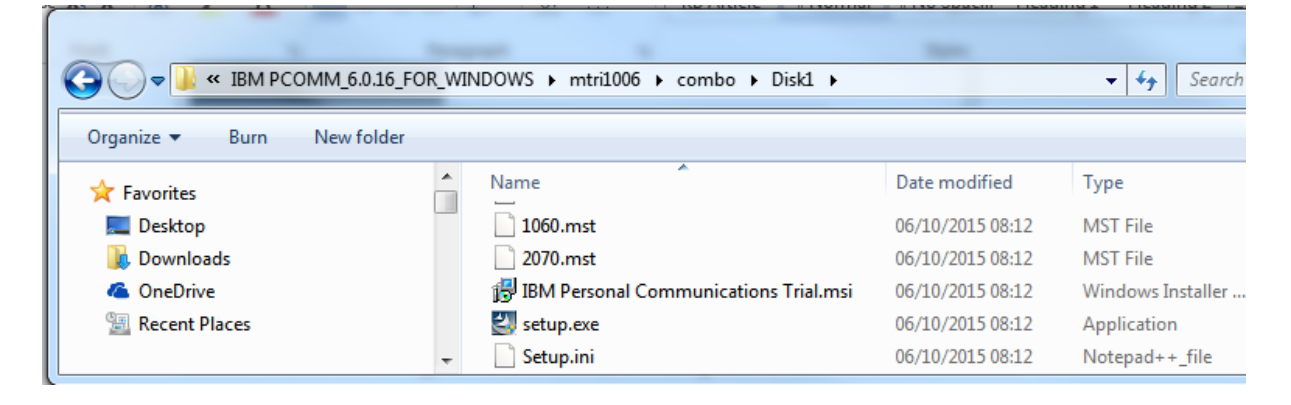

#### **Commercial in Confidence**

### • Set the Working Directory

SS&C | blueprism

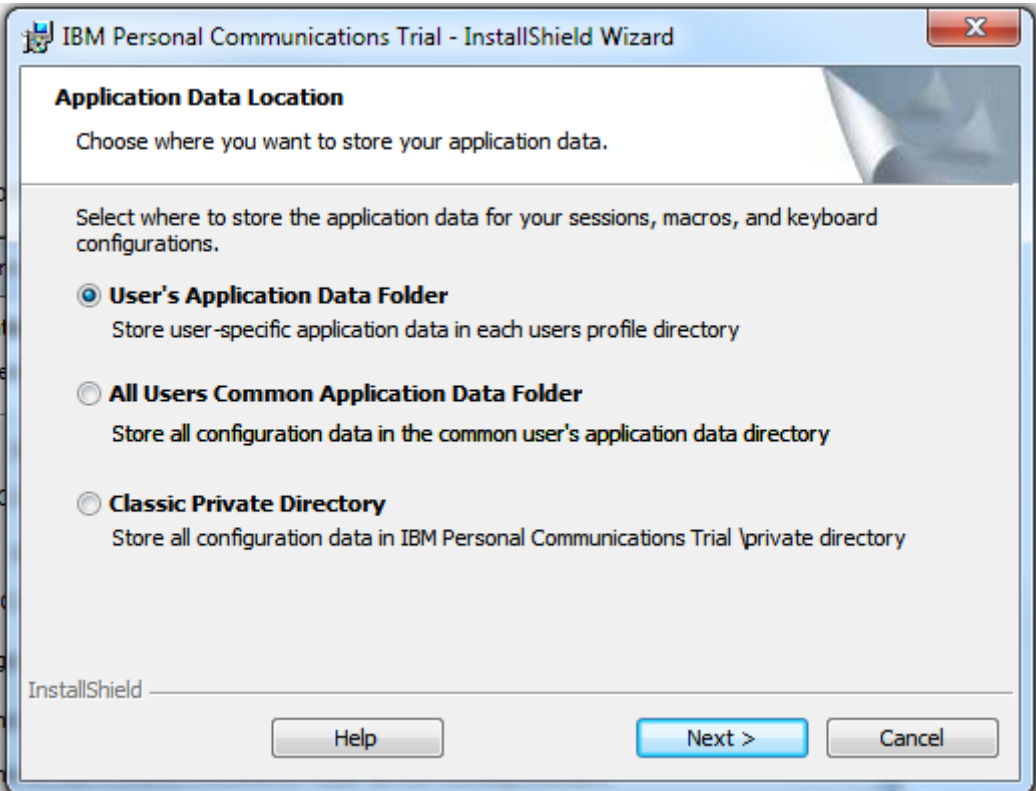

- The selection of which working directory the software should use will have an impact on the product, because for some selections such as the AppData folder might have write access restrictions
- The computer will need to be restarted at the end of the installation

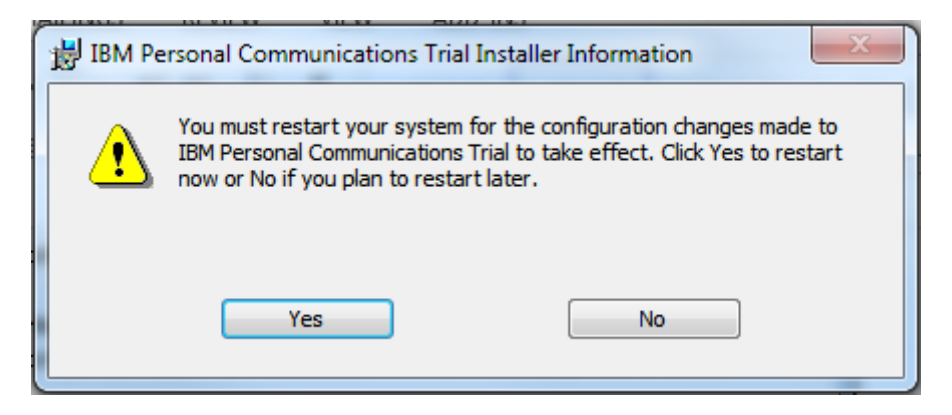

### IBM PCOMM Configuration

Run the start menu item called "Start or Configure Sessions"

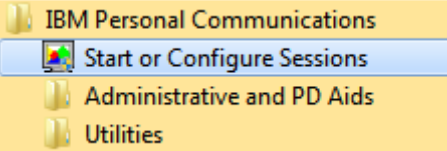

Select "New Session" In the Session Manager screen:

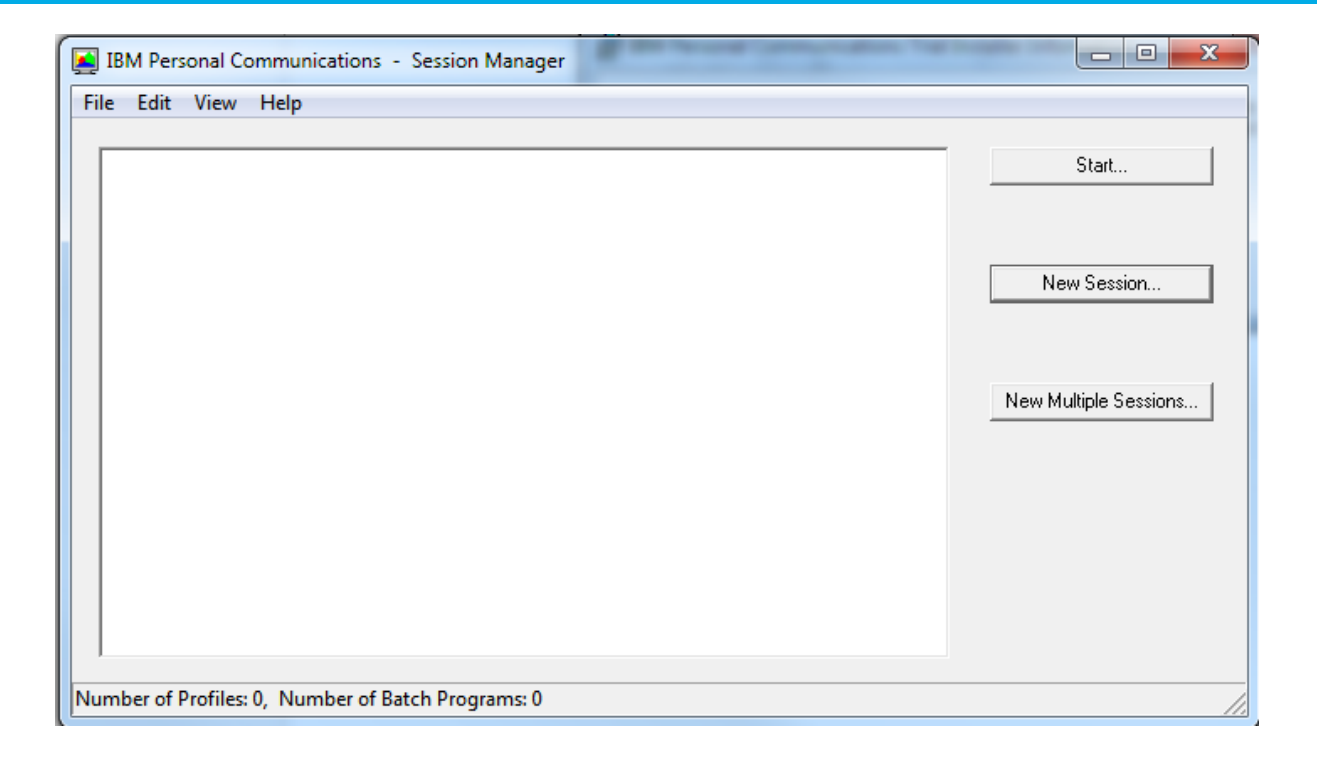

- Define a new session with the following parameters:
	- o Type of Host: zSeries
	- o Interface: LAN
	- o Attachment: Telnet3270

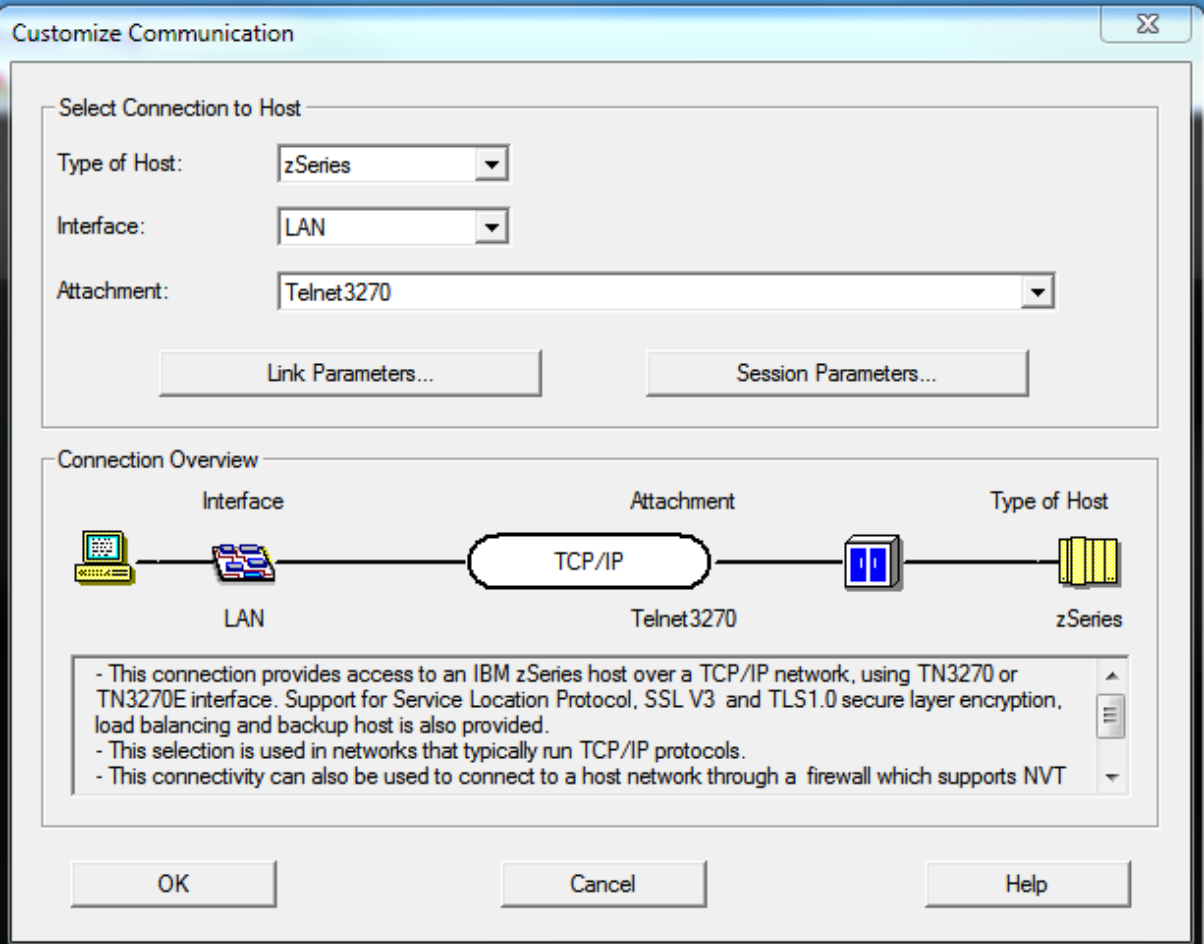

- Click the 'Link Parameters' button to reveal a further configuration screen:
	- o Host name or IP Address: localhost
	- o Port number: 23

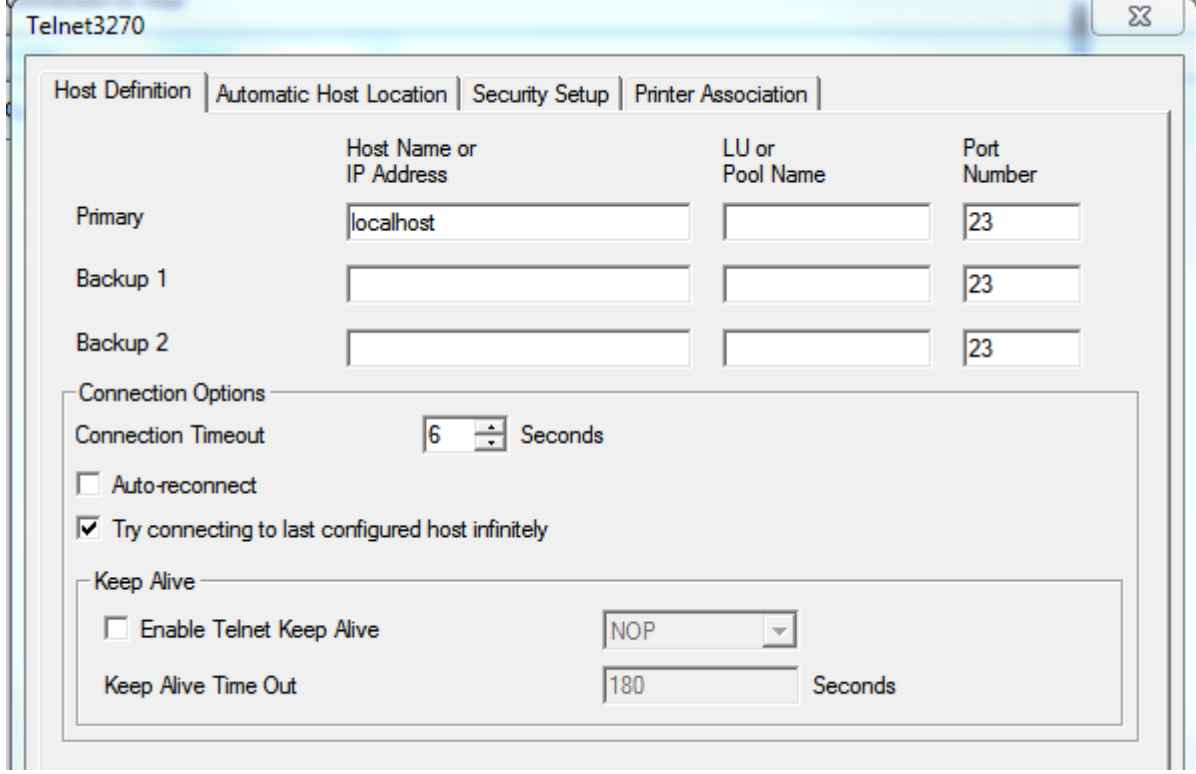

- Run the mainframe session and Connect it
- Leave the emulator screen open and connected at Session A. This is an example session:

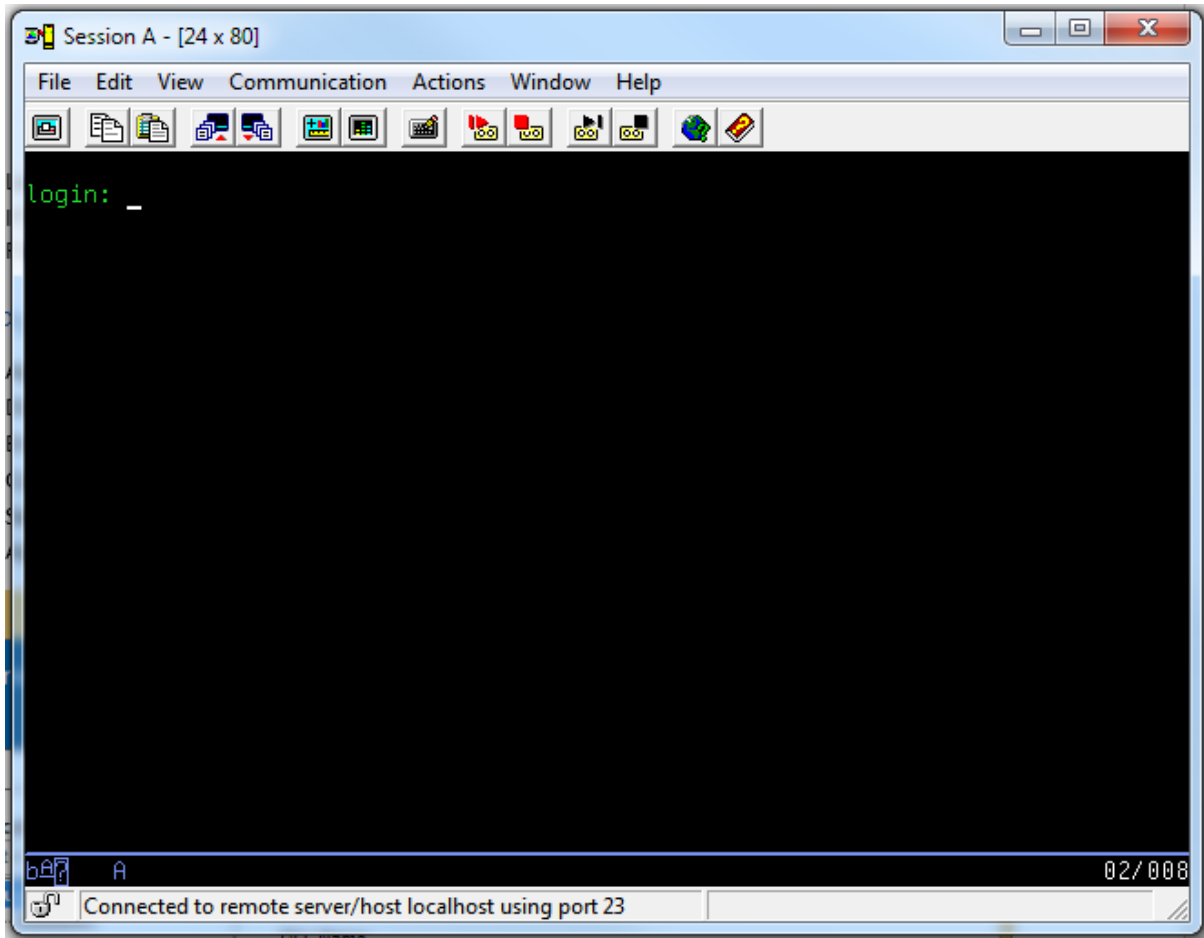

**IMPORTANT**: **Save the session file** to a location that Blue Prism will be able to access. The file should be saved with a .WS extension.

### Blue Prism Configuration

The following instructions work with an open session, but this is not required in order to get this to work. The session file can also launch the application.

### Version 4.2

For Version 4.2 use the "Mainframe (IBM)" connector. This uses the legacy COM API functionality to connect to an existing session file. The file can be launched using this method, meaning that you only need to have one Visual Business Object to work with this application.

Application Modeller set to use "**Mainframe (IBM)"**

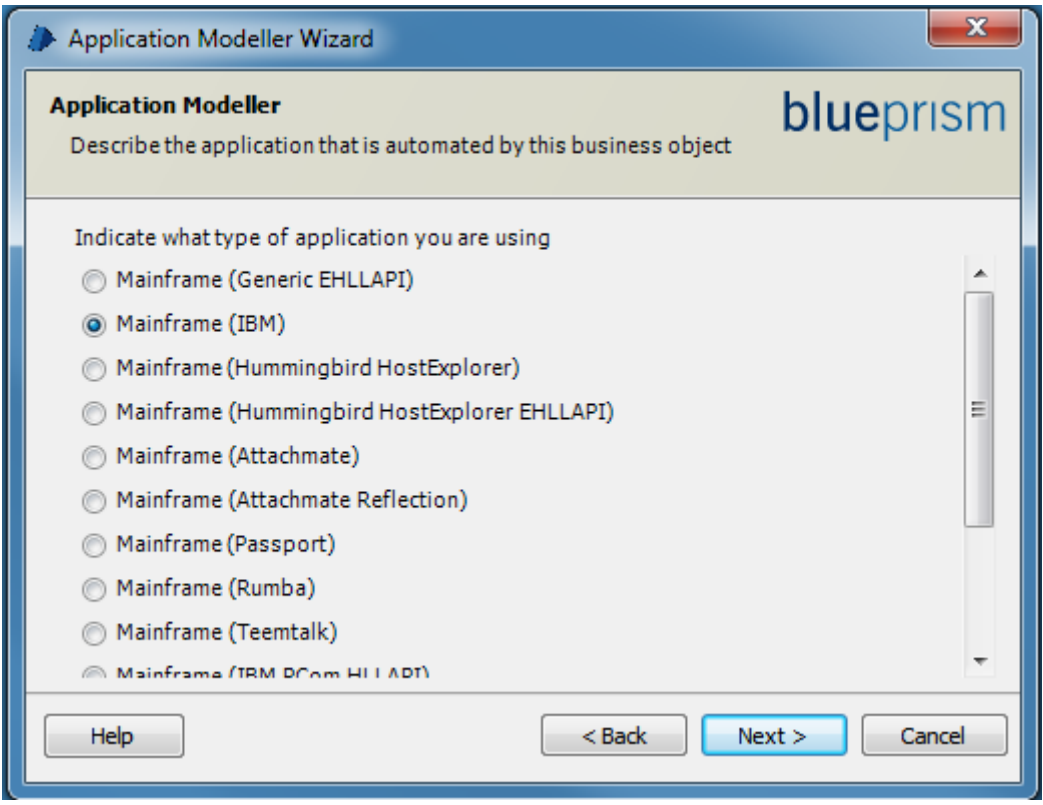

### Version 5.0

For Version 5.0 use the "**IBM Personal Communicator (COM API)**" connector. This uses the legacy COM API functionality to connect to an existing session file. The file can be launched using this method, meaning that you only need to have one Visual Business Object to work with this application.

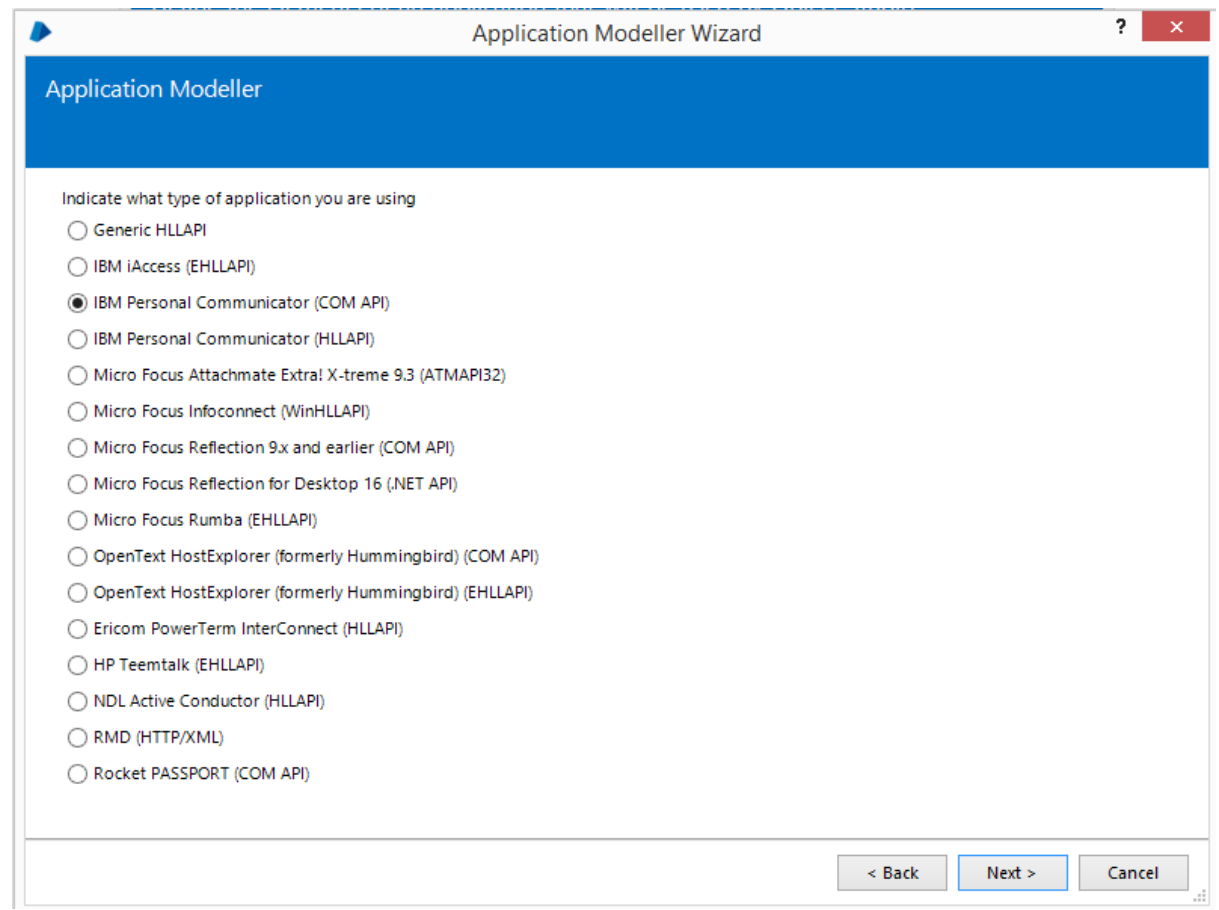

The following instructions are common to both versions:-

• Set the path to the session file

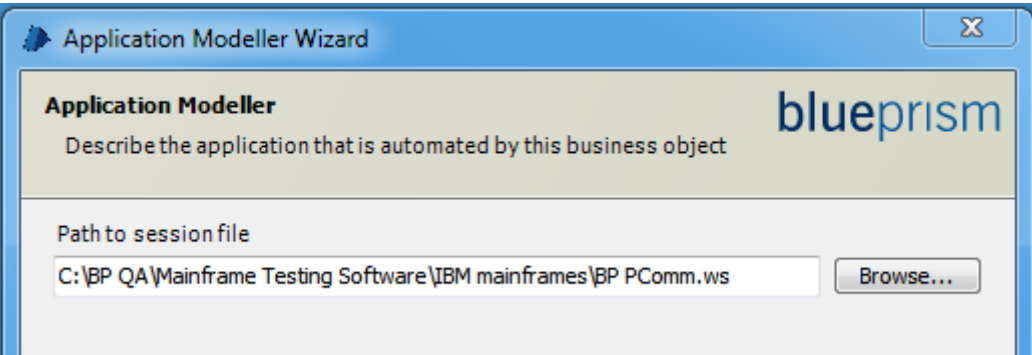

- Entry Point is **hllapi**
- Session Identifier is **A**
- **Polling Interval** and **Timeout Interval** can be left at their default values
- Application Manager mode is left at **Embedded** (to support 32-bit software), or can be specified as "External, 32-bit mode" to force 32-bit compatibility if necessary.

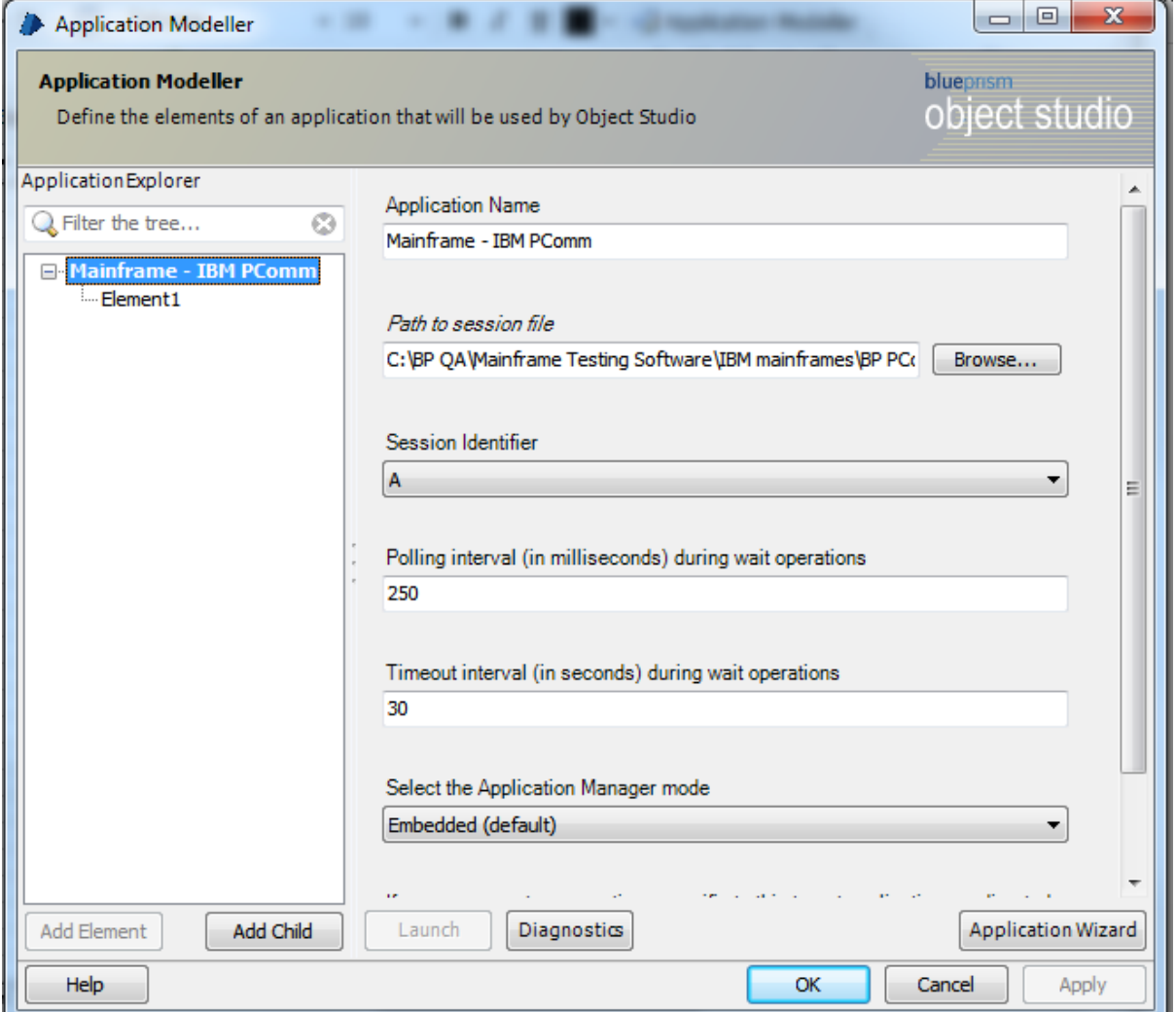

Click the **Launch** button in Application Modeller to attach to the running session.

#### Identifying elements in PCOMM

Using the **Identify** button select the inner window using the Win32 Mode spying highlight, and the left-click to confirm the selection. This will produce the identification grid:

# SS<mark>&C | blueprism</mark>

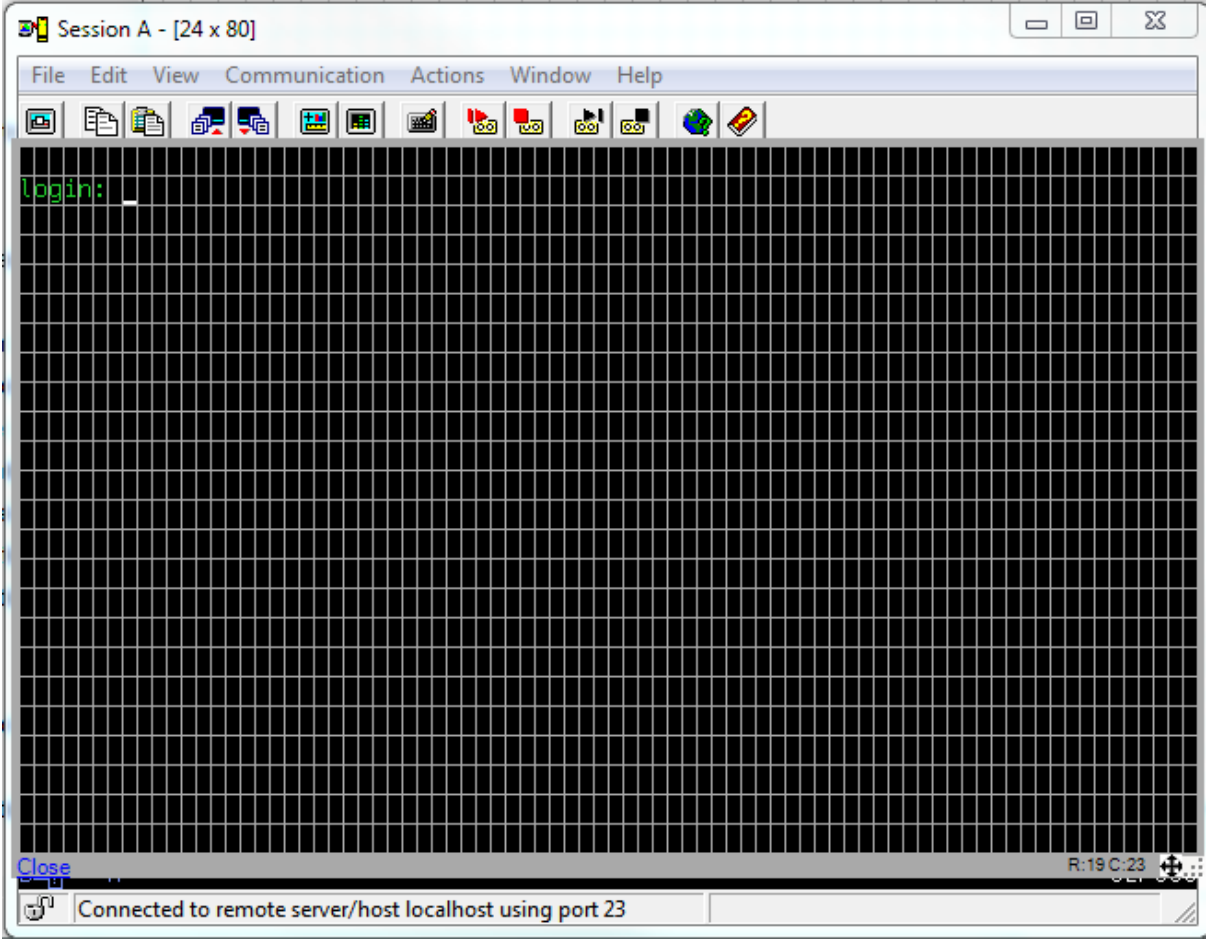